# Data Center Network Manager (DCNM) عم SFTP لوحم نيوكتل يطايتحالا خسنلا Ï

## المحتويات

[المقدمة](#page-0-0) [المتطلبات الأساسية](#page-0-1) [المتطلبات](#page-0-2) [المكونات المستخدمة](#page-0-3) [الاصطلاحات](#page-0-4) [الإجراء](#page-1-0) النسخ الا<u>حتياطي اليدوي</u> [النسخ الاحتياطي التلقائي \(المجدول\)](#page-3-0) [معلومات ذات صلة](#page-6-0)

### <span id="page-0-0"></span>المقدمة

يوضح هذا المستند كيفية إجراء نسخ إحتياطي لتكوين محول باستخدام Cisco Data Center Network Manager DCNM) من خلال SFTP.

## <span id="page-0-1"></span>المتطلبات الأساسية

### <span id="page-0-2"></span>المتطلبات

تأكد من استيفاء المتطلبات التالية قبل أن تحاول إجراء هذا التكوين:

- يجب أن يكون لدى جميع المحولات التي يجب نسخها إحتياطيا ترخيص SERVER\_FM.
	- يجب أن يكون لديك خادم FTP آمن (SFTP (وحساب مستخدم.
- يجب أن يكون لديك حساب مستخدم لبروتوكول إدارة الشبكة البسيط (SNMP (الإصدار .3
	- يجب ان يكون لديك حساب مستخدم Secure Shell (SSH).

#### <span id="page-0-3"></span>المكونات المستخدمة

تستند المعلومات الواردة في هذا المستند إلى S.2(x) (Cisco Data Center Network Manager (DCNM).

تم إنشاء المعلومات الواردة في هذا المستند من الأجهزة الموجودة في بيئة معملية خاصة. بدأت جميع الأجهزة المُستخدمة في هذا المستند بتكوين ممسوح (افتراضي). إذا كانت شبكتك مباشرة، فتأكد من فهمك للتأثير المحتمل لأي أمر.

#### <span id="page-0-4"></span>الاصطلاحات

راجع [اصطلاحات تلميحات Cisco التقنية للحصول على مزيد من المعلومات حول اصطلاحات المستندات.](/c/ar_ae/support/docs/dial-access/asynchronous-connections/17016-techtip-conventions.html)

# <span id="page-1-0"></span>الإجراء

#### <span id="page-1-1"></span>النسخ الاحتياطي اليدوي

أتمت هذا to order in steps استعملت DCNM و SFTP أن نسخة إحتياطية مفتاح تشكيل:

- .1 قم بتثبيت خادم SCP/SFTP على محطة عمل DCNM.
- 2. قم بتكوين اسم مستخدم وكلمة مرور على محطة عمل SFTP.**ملاحظة:** يجب ان يكون لهذا المستخدم جميع الامتيازات في دليل جذر SFTP الذي يتضمن دليل تحميل/تنزيل/حذف/إعادة تسمية/قائمة.
	- .3 قم بتسجيل الدخول إلى واجهة ويب DCNM.
		- .4 انقر فوق admin < بيانات اعتماد SFTP.
- 5. املأ المعلومات الخاصة بخادم SFTP.يتم إستخدام هذه المعلومات على المحول لنقل ملف التكوين إلى خادم SFTP. الدليل الجذر هو المسار إلى الدليل الجذر الذي تم تكوينه على خادم SFTP.على سبيل المثال: على نظام Windows الأساسي، قد يكون الأمر مثل "SFTP\:C".
	- .6 أختر محول التحقق من الصحة للاختبار ضده.
		- .7 انقر فوق التحقق من الصحة وتطبيقها.

بمجرد النقر فوق التحقق والتطبيق، تحدث هذه الخطوات:

.1 تم فتح جلسة SSH إلى المحول.

- .2 يتم إستخدام واجهة سطر الأوامر (CLI (لنسخ اسم المحول إلى ملف على bootflash.
	- .3 يتم إستخدام واجهة سطر الأوامر (CLI (لنسخ ملف bootflash إلى خادم SFTP.
		- .4 يتم حذف ملف bootflash.

إذا كانت هذه النسخة الاحتياطية حقيقية، فسيكون الملف هو تكوين المحول، وستحدث الخطوات التالية أيضا:

.1 يتم نسخ ملف التكوين من دليل خادم SFTP إلى قاعدة بيانات DCNM.

.2 يتم حذف ملف التكوين في دليل SFTP.

يتم الإبلاغ عن حالة العملية في مربع الحوار معلومات. فيما يلي مثال على إختبار ناجح:

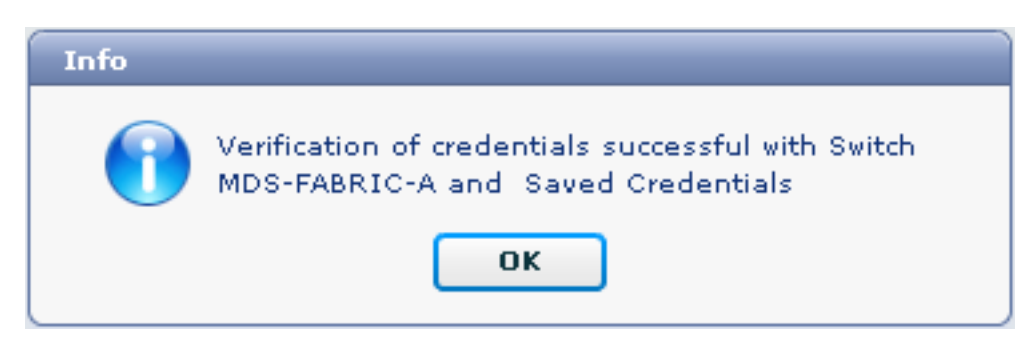

يمكنك عرض السجلات الموجودة في القائمة "سجلات" (Reports Web > Log > Admin(؛ هنا نموذج سجل:

*Switch names is MDF-FABRIC-A.* MDS-FABRIC-A# *!--- The IP address of the switch is ---! 172.18.121.66.* 2012.05.12 10:07:19 INFO [FM.WebReport] show switchname > bootflash:172.18.121.66-120512-100716-TEST MDS-FABRIC-A# copy bootflash:172.18.121.66-120512- 100716-TEST sftp://Jim@172.18. 121.71/172.18.121.66-120512-100716-TEST *!--- SFTP user ID is Jim. !--- The SFTP (DCNM) server IP address is 172.18.121.71.* Jim@172.18.121.71's password: 2012.05.12 10:07:20 INFO [FM.WebReport] Connected to 172.18.121.71. sftp> put /bootflash/172.18.121.66-120512-100716-TEST /172.18.121.66-120512-100716-TEST Uploading /bootflash/172.18.121.66-120512-100716-TEST to /172.18.121.66-120512-100716-TEST /bootflash/172.18.121.66-120512-100716-TEST 0% 0 0.0KB/s --:-- ETA /bootflash/172.18.121.66- 120512-100716-TEST 100% 13 0.0KB/s 00:00 sftp> exit Copy complete, now saving to disk (please wait)... MDS-FABRIC-A# 2012.05.12 10:07:20 INFO [FM.WebReport] Successful backup 2012.05.12 10:07:20 INFO [FM.WebReport] delete bootflash:172.18.121.66-120512-100716-TEST هنا مثال على فشل الاتصال بالمحول باستخدام SSH:

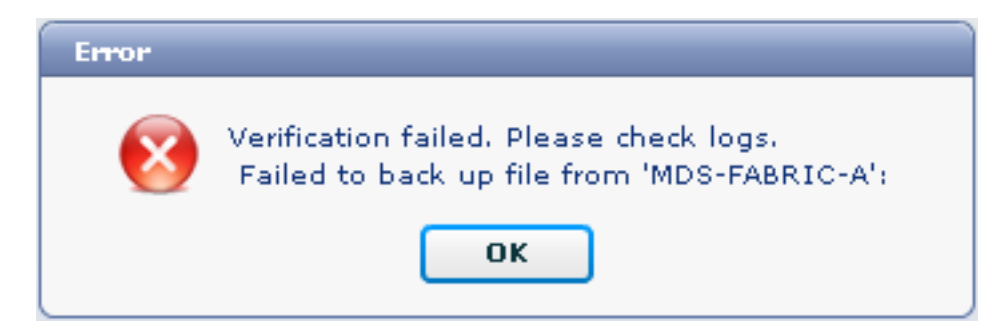

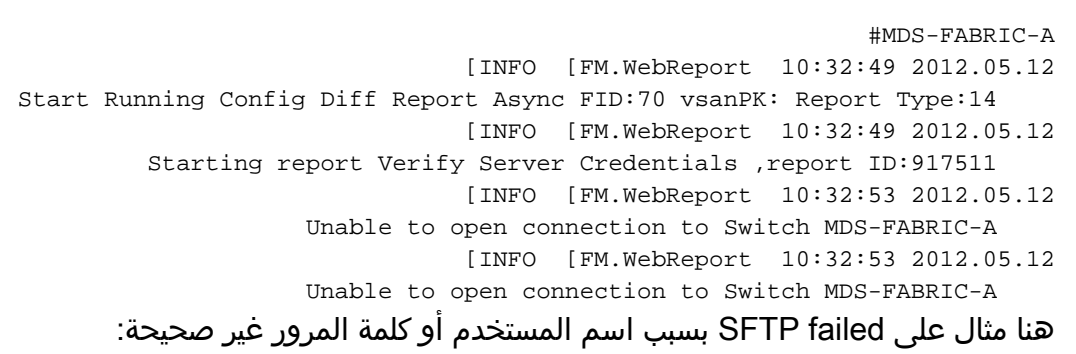

![](_page_2_Picture_3.jpeg)

ملاحظة: تم إستخدام اسم مستخدم غير صحيح لإنشاء إخراج النموذج أدناه؛ ومع ذلك، ينتج عن كلمة المرور غير الصحيحة نفس الفشل.

```
#MDS-FABRIC-A
                       [INFO [FM.WebReport 14:47:31 2012.05.12
show switchname > bootflash:172.18.121.66-120512-144728-TEST 
  MDS-FABRIC-A# copy bootflash:172.18.121.66-120512-144728-TEST
sftp://test@172.18 .121.71/172.18.121.66-120512-144728-TEST 
                                  :test@172.18.121.71's password
                       [INFO [FM.WebReport 14:47:31 2012.05.12
                            .Permission denied, please try again
                                  :test@172.18.121.71's password
    INFO [FM.WebReport] Incorrect Password 14:47:31 2012.05.12
                       [INFO [FM.WebReport 14:48:25 2012.05.12
                            .Permission denied, please try again
                                  :test@172.18.121.71's password
                            .Permission denied, please try again
```
[INFO [FM.WebReport 14:48:31 2012.05.12 .Permission denied, please try again :test@172.18.121.71's password .Permission denied, please try again ملاحظة: تحقق دائما من السجلات إذا كان الاختبار غير ناجح.

### <span id="page-3-0"></span>النسخ الاحتياطي التلقائي (المجدول)

أتمت هذا to order in steps جدولة مهمة أن نسخة إحتياطية التشكيل من البناء يوميا:

في واجهة ويب DCNM، انقر فوق نسخ إحتياطي > .1

![](_page_3_Picture_100.jpeg)

- 2. قم بتوسيع **شبكة منطقة التخزين (SAN**)، وحدد البنية.
- 3. في منطقة "خيارات النسخ الاحتياطي"، انقر فوق زر **تكرار** الاختيار المتوافق مع عدد المرات التي تريد فيها تشغيل المهمة.
	- 4. أدخل تاريخ البدء في حقل البدء وتاريخ الانتهاء في حقل النهاية.

![](_page_3_Picture_8.jpeg)

لعرض المهمة التي قمت بإنشائها، انتقل إلى النسخ الاحتياطي > المهام.

![](_page_3_Picture_101.jpeg)

بعد تشغيل مهمة، قم بعرض عمود الحالة للحصول على معلومات حول العملية.

توضح هذه الصورة أنه توجد سبعة (7) محولات على البنية ولكن تم إجراء نسخ إحتياطي لاثنين (2) فقط.

Warning, 2 out of 7 switches backed up

انتقل إلى admin < السجلات لعرض المعلومات التفصيلية في السجلات:

#MDS-FABRIC-A [INFO [FM.WebReport 15:05:00 2012.05.12 -------Begin backup for switch: Static-5596-A------- [INFO [FM.WebReport 15:05:00 2012.05.12 Skipping unlicensed Switch Static-5596-A [INFO [FM.WebReport 15:05:00 2012.05.12 -------Begin backup for switch:F340.24.10-5548-1-x------- [INFO [FM.WebReport 15:05:00 2012.05.12 Skipping non SNMP v3 Switch F340.24.10-5548-1-x [INFO [FM.WebReport 15:05:00 2012.05.12 -------Begin backup for switch:MDS-FABRIC-A------- [INFO [FM.WebReport 15:05:02 2012.05.12 copy running-config bootflash:172.18.121.66-120512-150501-R ...(Copy complete, now saving to disk (please wait #MDS-FABRIC-A [INFO [FM.WebReport 15:05:05 2012.05.12 copy running-config bootflash:172.18.121.66-120512-150501-R ...(Copy complete, now saving to disk (please wait MDS-FABRIC-A# copy bootflash:172.18.121.66-120512-150501-R sftp://Jim@172.18.121 .71/172.18.121.66-120512-150501-R :Jim@172.18.121.71's password [INFO [FM.WebReport 15:05:06 2012.05.12 .Connected to 172.18.121.71 sftp> put /bootflash/172.18.121.66-120512-150501-R 172.18.121.66-120512-150501-R/ Uploading /bootflash/172.18.121.66-120512-150501-R to 172.18.121.66-120512-150501-R/ bootflash/172.18.121.66-120512-150501-R 0% 0 0.0KB/s --:-- ETA/ bootflash/172.18.121.66-120512-150501-R 100% 25KB 25.4KB/s 00:00/ sftp> exit ...(Copy complete, now saving to disk (please wait #MDS-FABRIC-A [INFO [FM.WebReport 15:05:06 2012.05.12 Successful backup [INFO [FM.WebReport 15:05:06 2012.05.12 delete bootflash:172.18.121.66-120512-150501-R #MDS-FABRIC-A [INFO [FM.WebReport 15:05:06 2012.05.12 Begin backup for switch:F340-------------- [INFO [FM.WebReport 15:05:06 2012.05.12

Skipping unlicensed Switch F340

[INFO [FM.WebReport 15:05:06 2012.05.12 Begin backup for switch:F440-------------- [INFO [FM.WebReport 15:05:06 2012.05.12 Skipping unlicensed Switch F440 [INFO [FM.WebReport 15:05:06 2012.05.12 ------Begin backup for switch:N7K-24-13-7010-1-fcoe------- [INFO [FM.WebReport 15:05:06 2012.05.12 Skipping non SNMP v3 Switch N7K-24-13-7010-1-fcoe [INFO [FM.WebReport 15:05:06 2012.05.12 Begin backup for switch:24-------------- [INFO [FM.WebReport 15:05:11 2012.05.12 copy running-config bootflash:172.18.121.43-120512-150508-R ...(Copy complete, now saving to disk (please wait 24.10.5020A.1# [INFO [FM.WebReport 15:05:15 2012.05.12 copy running-config bootflash:172.18.121.43-120512-150508-R ...(Copy complete, now saving to disk (please wait 24.10.5020A.1# copy bootflash:172.18.121.43-120512-150508-R sftp://Jim@172.18.12 1.71/172.18.121.43-120512-150508-R vrf management :Jim@172.18.121.71's password [INFO [FM.WebReport 15:05:15 2012.05.12 .Connected to 172.18.121.71 sftp> put /bootflash/172.18.121.43-120512-150508-R 172.18.121.43-120512-150508-R/ Uploading /bootflash/172.18.121.43-120512-150508-R to 172.18.121.43-120512-150508-R/ bootflash/172.18.121.43-120512-150508-R 0% 0 0.0KB/s --:-- ETA/ bootflash/172.18.121.43-120512-150508-R 100% 27KB 27.4KB/s 00:00/ sftp> exit ...(Copy complete, now saving to disk (please wait 24.10.5020A.1# [INFO [FM.WebReport 15:05:15 2012.05.12 Successful backup [INFO [FM.WebReport 15:05:16 2012.05.12 delete bootflash:172.18.121.43-120512-150508-R 24.10.5020A.1# INFO [FM.WebReport] Backed up Fabric 15:05:16 2012.05.12 .Fabric\_MDS-FABRIC-A, Switches 2 out of 7 in 0 minutes \*\*\*\*\*\*\*\*\*\*\*\*\*\*\*\*\*\*\*\*\*\*\*\*\*\*\*\*\*\*\*\*\*\*\*\*\*\*\*\*\*\*\*\*\*\*\*\*\*\*\*\*\*\*\*\*\* يظهر السجل أن 2 فقط من ال 7 مفتاح كان نسخت إحتياطيا: ● إثنان (2) تم نسخه إحتياطيا. ● تم تخطي (3) لعدم حيازتهم لرخصة. ● تم تخطي إثنين (2) لأنه لم يتم تمكين 3SNMPv لهما. لعرض التكوين الذي تم نسخه إحتياطيا، انتقل إلى النسخ الاحتياطي > عرض.

![](_page_6_Picture_15.jpeg)

يمكنك عرض النسخ الاحتياطية وحذفها ونسخها وتحريرها، أو يمكنك حفظها في ملف محلي.

### <span id="page-6-0"></span><mark>معلومات ذات صلة</mark>

● [الدعم التقني والمستندات - Systems Cisco](//www.cisco.com/cisco/web/support/index.html?referring_site=bodynav)

ةمجرتلا هذه لوح

ةي الآلال تاين تان تان تان ان الماساب دنت الأمانية عام الثانية التالية تم ملابات أولان أعيمته من معت $\cup$  معدد عامل من من ميدة تاريما $\cup$ والم ميدين في عيمرية أن على مي امك ققيقا الأفال المعان المعالم في الأقال في الأفاق التي توكير المالم الما Cisco يلخت .فرتحم مجرتم اهمدقي يتلا ةيفارتحالا ةمجرتلا عم لاحلا وه ىل| اًمئاد عوجرلاب يصوُتو تامجرتلl مذه ققد نع امتيلوئسم Systems ارامستناه انالانهاني إنهاني للسابلة طربة متوقيا.